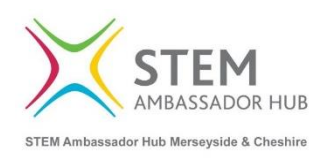

# **Registering as a STEM Ambassador Volunteer**

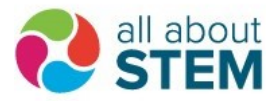

# **1a. Register for a STEM Ambassador account [here.](https://www.stem.org.uk/user/register?destination=home) [\(www.stem.org.uk\)](http://www.stem.org.uk/)**

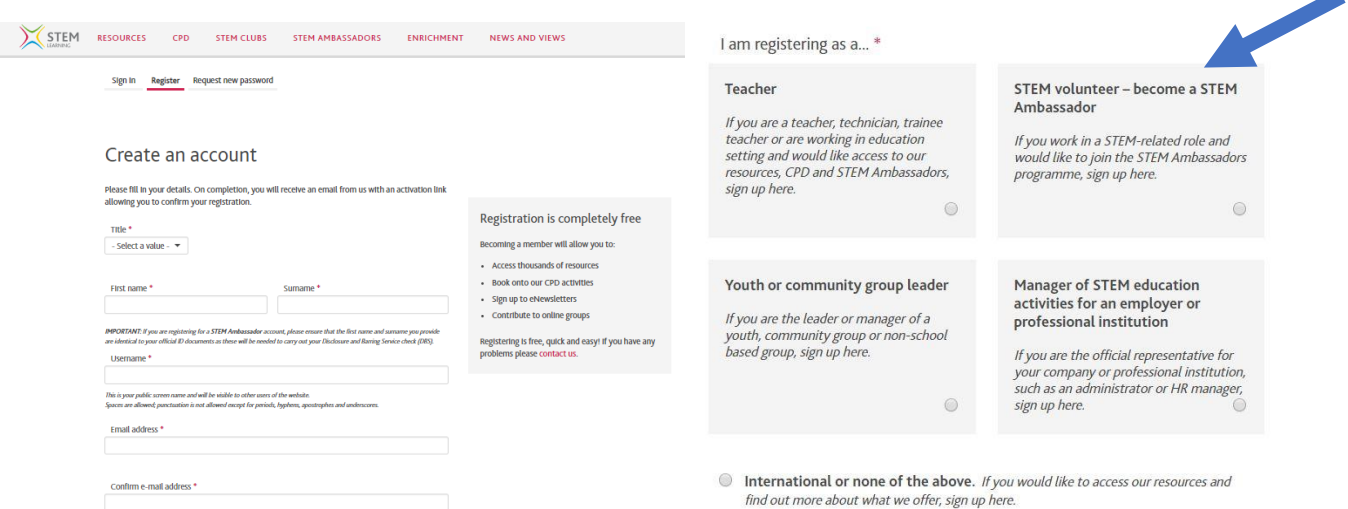

# **2. Complete your profile by providing your details.**

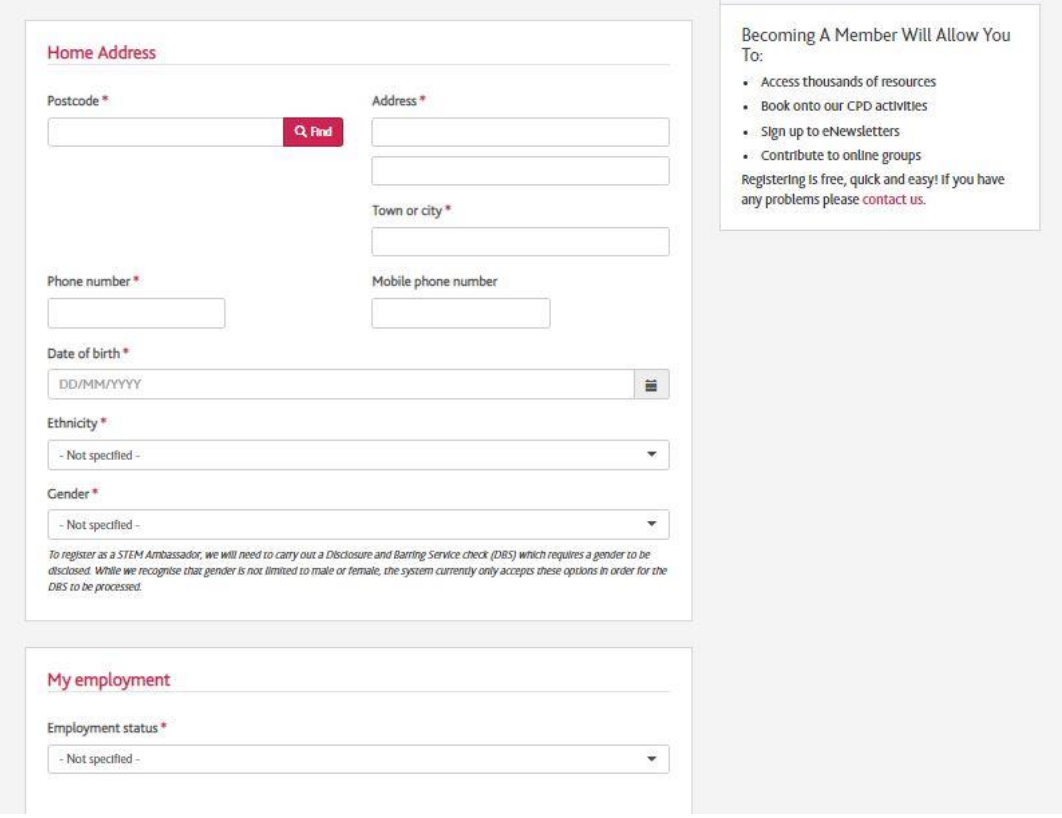

## **3. Complete the induction training. This can be done online [here.](https://www.stem.org.uk/resources/elibrary/resource/413139/stem-ambassador-induction-training)**

[https://www.stem.org.uk/resources/elibrary/resource/413139/stem-ambassador](https://www.stem.org.uk/resources/elibrary/resource/413139/stem-ambassador-induction-training)[induction-training](https://www.stem.org.uk/resources/elibrary/resource/413139/stem-ambassador-induction-training)

Module 1

Watch the first module of the STEM Ambassadors induction covering the steps to becoming an approved STEM Ambassador.

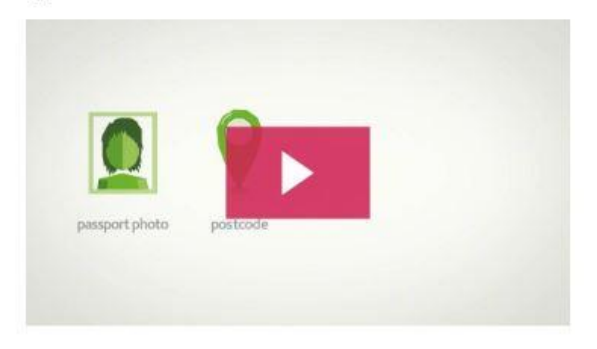

#### **4. Complete an online DBS application. This is done on a separate system, managed by Atlantic Data.**

Instructions and a link to your application form will be sent after All About STEM (Merseyside and Cheshire STEM Ambassador Hub) receives the automatic notification of your STEM Ambassador account registration.

**N.B.** If you have a previous **Enhanced** DBS certificate, which covers you for **Child Workforce** roles, **and you have registered the certificate with the [DBS Update Service,](https://www.gov.uk/dbs-update-service)** we can use that certificate to cover your STEM Ambassador role. However, we will need to see you in person with the DBS certificate and a piece of photographic ID (current passport or driving licence) in order to complete a Status Update on the certificate. Please contact [ambassadors@allaboutstem.co.uk](mailto:ambassadors@allaboutstem.co.uk) to arrange an appointment with our team at our offices in Maghull (L31 6DE) or Liverpool (L1 0BH).

#### **5. Complete a DBS ID verification.**

You will need to input details of 3 ID documents as part of your DBS application and nominate an ID verifier. You can select someone known to you who holds an authorised position, similar to the process for certifying a passport photograph. **We advise that all applicants choose the 'external verification' for their ID checking.**

It is possible to have your ID verified by the Hub, but that would require you visiting our offices in Maghull (L31 6DE) or Liverpool (L1 0BH). If you wish to have your ID verified by the Hub, please contact [ambassadors@allaboutstem.co.uk,](mailto:ambassadors@allaboutstem.co.uk) stating which location you wish to visit.

#### **6. Receive your STEM Ambassador ID card.**

On receipt of your DBS clearance, your STEM Ambassador account will be updated with your certificate details and you will be free to volunteer. An ID card will be sent to the address given on your account. We advise that you take this and, more importantly, your DBS certificate with you to all activities.

#### **7. Volunteering via the STEM Ambassador website**

At any time, you can Browse activities advertised by schools, and others, by [signing](https://www.stem.org.uk/) in to your STEM Ambassador account. You will be able to Express an Interest in supporting any activities that suit you. Activity advertisers will then be able to communicate with you via the website's messaging facility. **If you express an interest in an activity via the website, your involvement will be automatically logged to your account once the activity is closed after the event.**

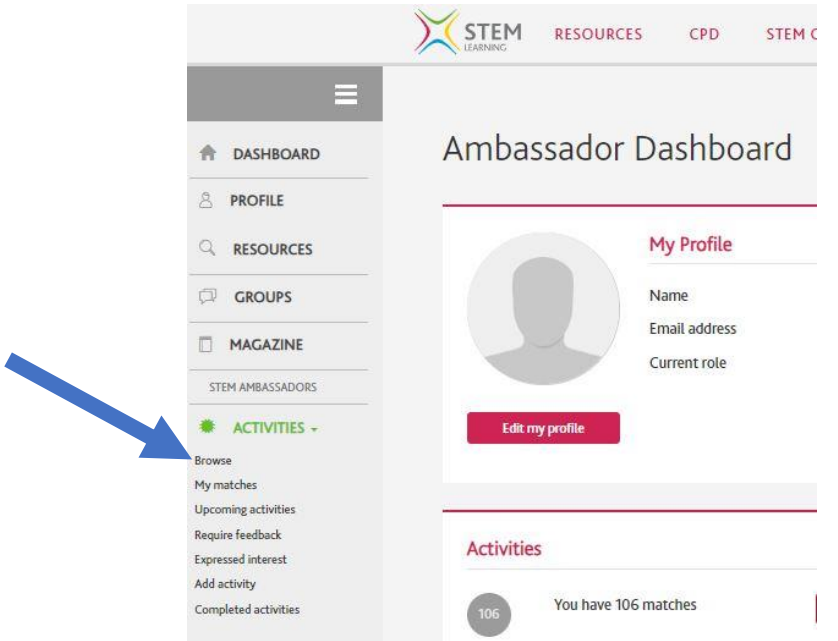

You will also receive regular emails from the STEM Ambassador Hub, flagging volunteering opportunities and encouraging you to [sign in](https://www.stem.org.uk/) to your account to Browse or Express an Interest in activities, and to get your own volunteering logged on your account.

Below is an example of an activity as they appear on the website. The messaging facility has been cut off the bottom of the image for privacy reasons.

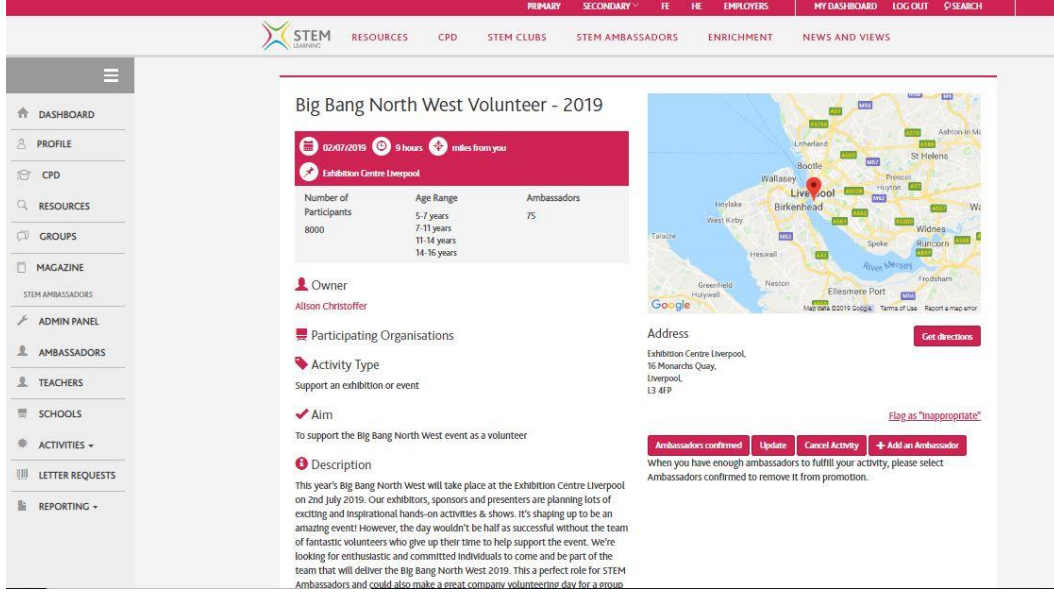

### **8. Organising Your Own Activities**

You can also take part in activities organised by yourself or your employer. **It is essential that you log these yourself on your STEM Ambassador account.**

- Sign in to your STEM Ambassador account at [www.stem.org.uk](http://www.stem.org.uk/)
- Click the Activities Menu on the left-hand drop down
- Click 'Add activity' and complete the form which opens up with the details of the activity you have done

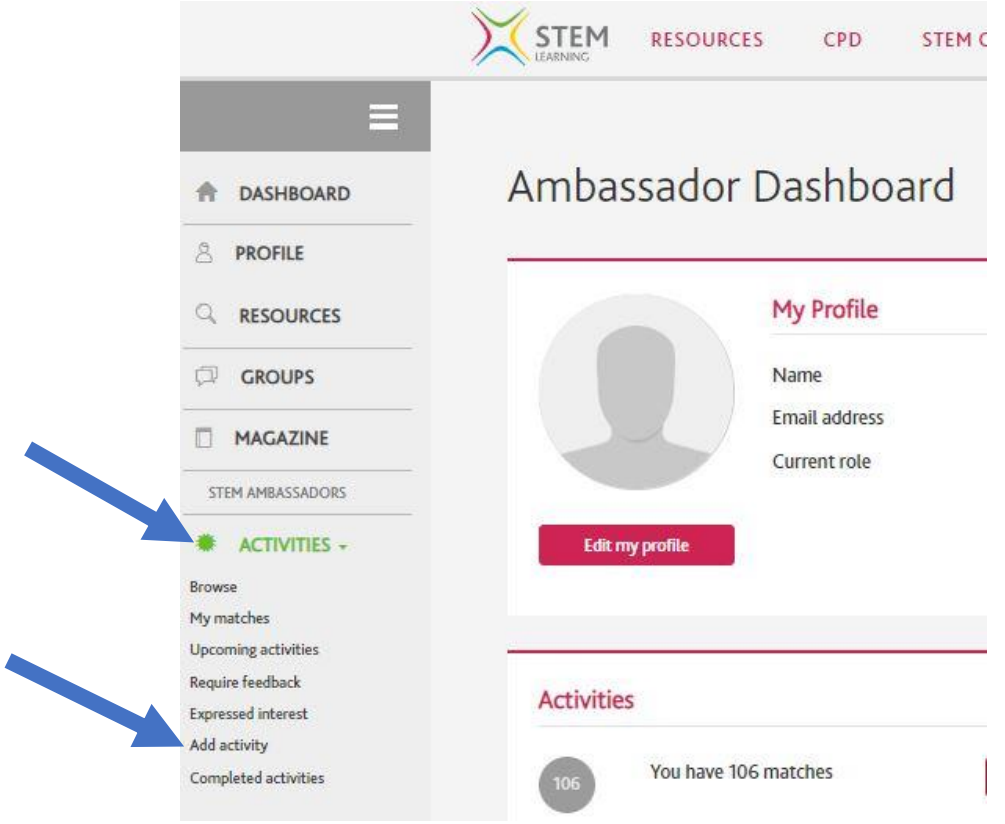

#### **9. Provide Feedback**

Once the activity has taken place, you'll receive an email asking for feedback.

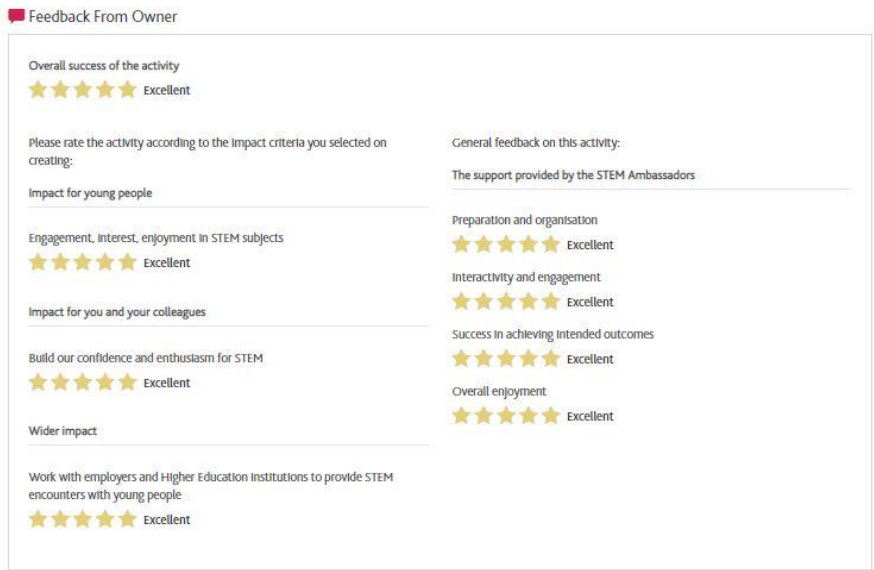